# The Below Threshold Procurement on the site ALLTENDERS.COM.UA

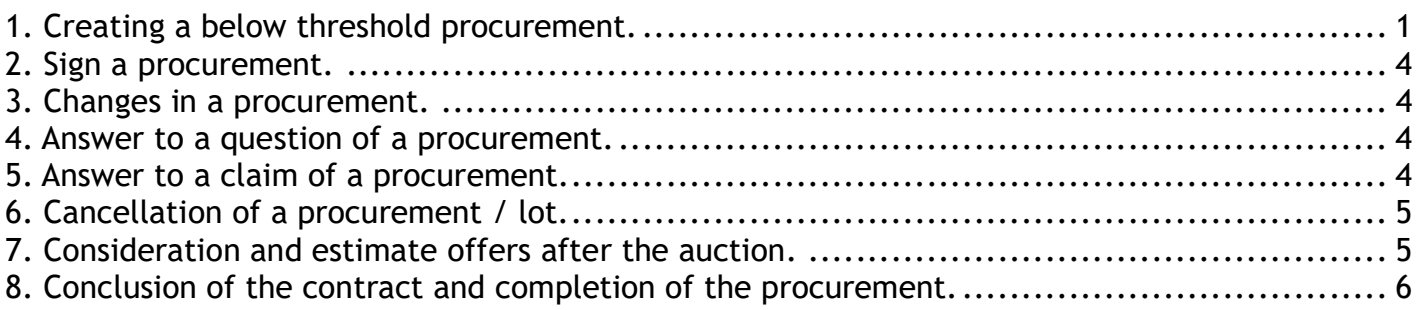

### 1. Creating a below threshold procurement.

To create a procurement, you should go to your personal account and do the following:

- 1. Choose the menu item «MY PURCHASES».
- 2. Click the button «Create procurement».
- 3. Choose the type of a procurement «Below threshold procurement».
- 4. Click the button «Create».

5. Next, fill in the form. If you need to create a procurement with lots, click the button  $+$  «Add lot» in the upper right corner.

#### Main information

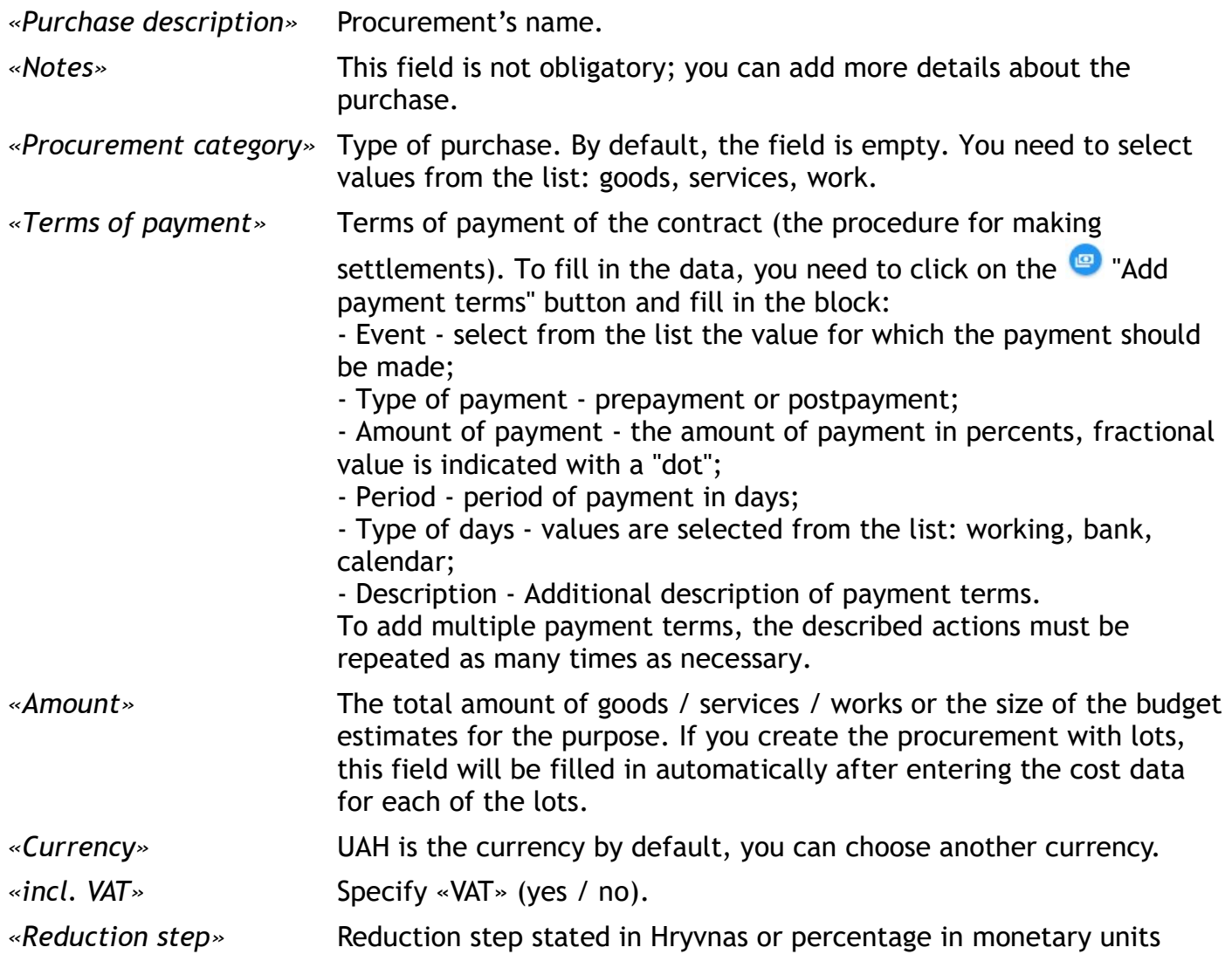

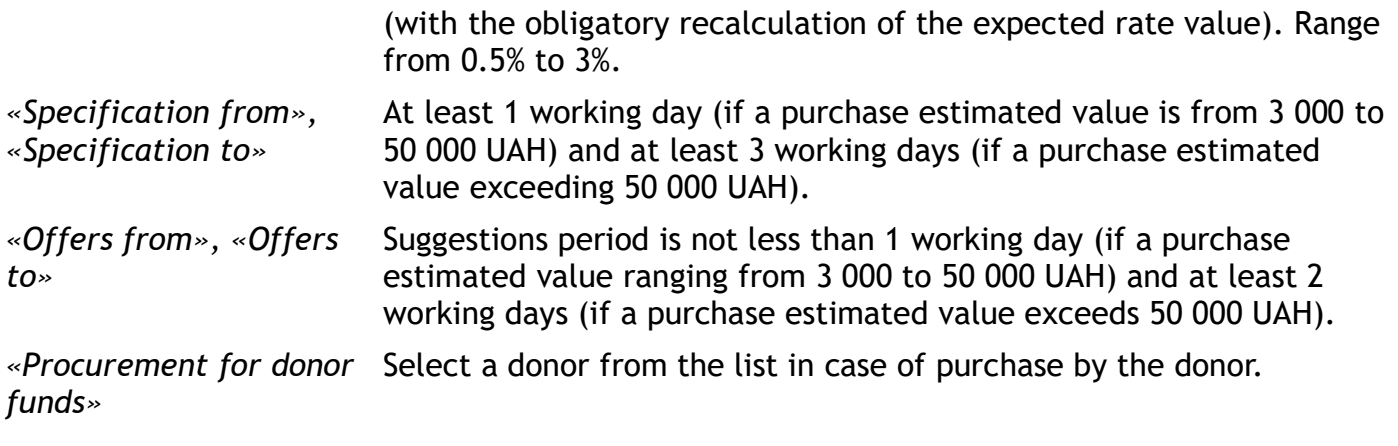

#### Procurement customer

«Procurement customer» Information about customer is displayed automatically from the user's profile.

To change or update the contact person's data, click the button «Set up contact».

#### Lots and nomenclatures of the procurement

In the block «Procurement», you need to enter information about:

- lots (if you create the procurement with lots);
- nomenclatures;
- other non-price parameters.

Additional non-price (qualitative) parameters can be specified to the procurement as a whole or to each lot separately.

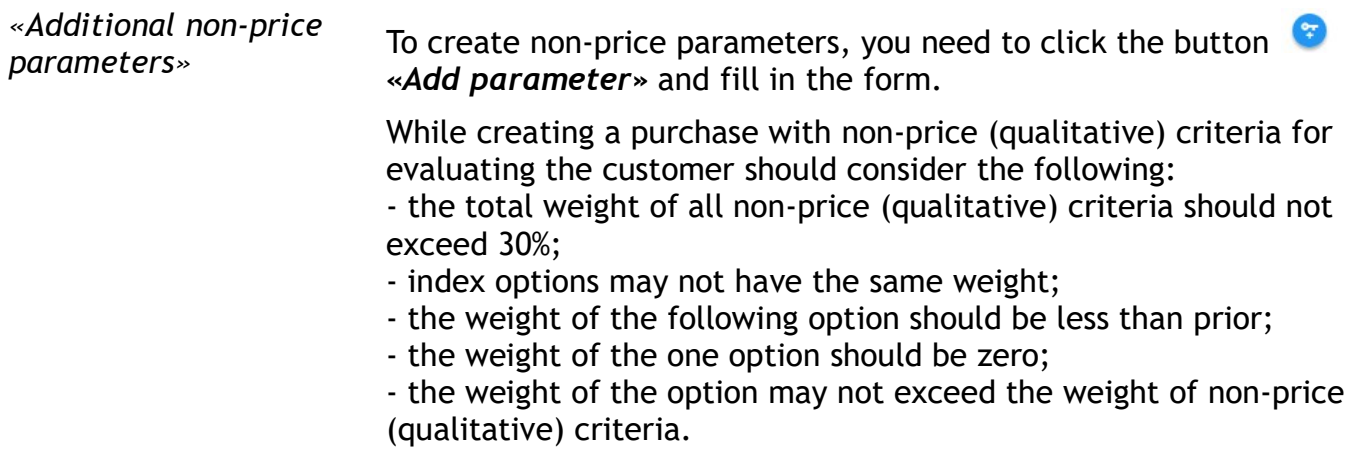

If the purchase has one or more lots, you need to fill information about each lot of the procurement. If you need to create the procurement with lots, click the button  $+$  «Add lot». By default information about one item (nomenclature) is added to the purchase automatically.

To link up a nomenclature with a lot - click the button  $\bigoplus_{\alpha}$  «Move nomenclature between lots» and choose a lot from the list.

To create a new item (nomenclature) to a purchase or to a lot, you need to click the button «Add nomenclature» (repeat the action depending on the number of items or lots).

Fill in the form for each lot:

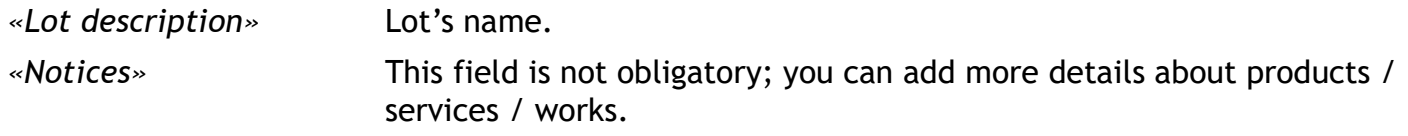

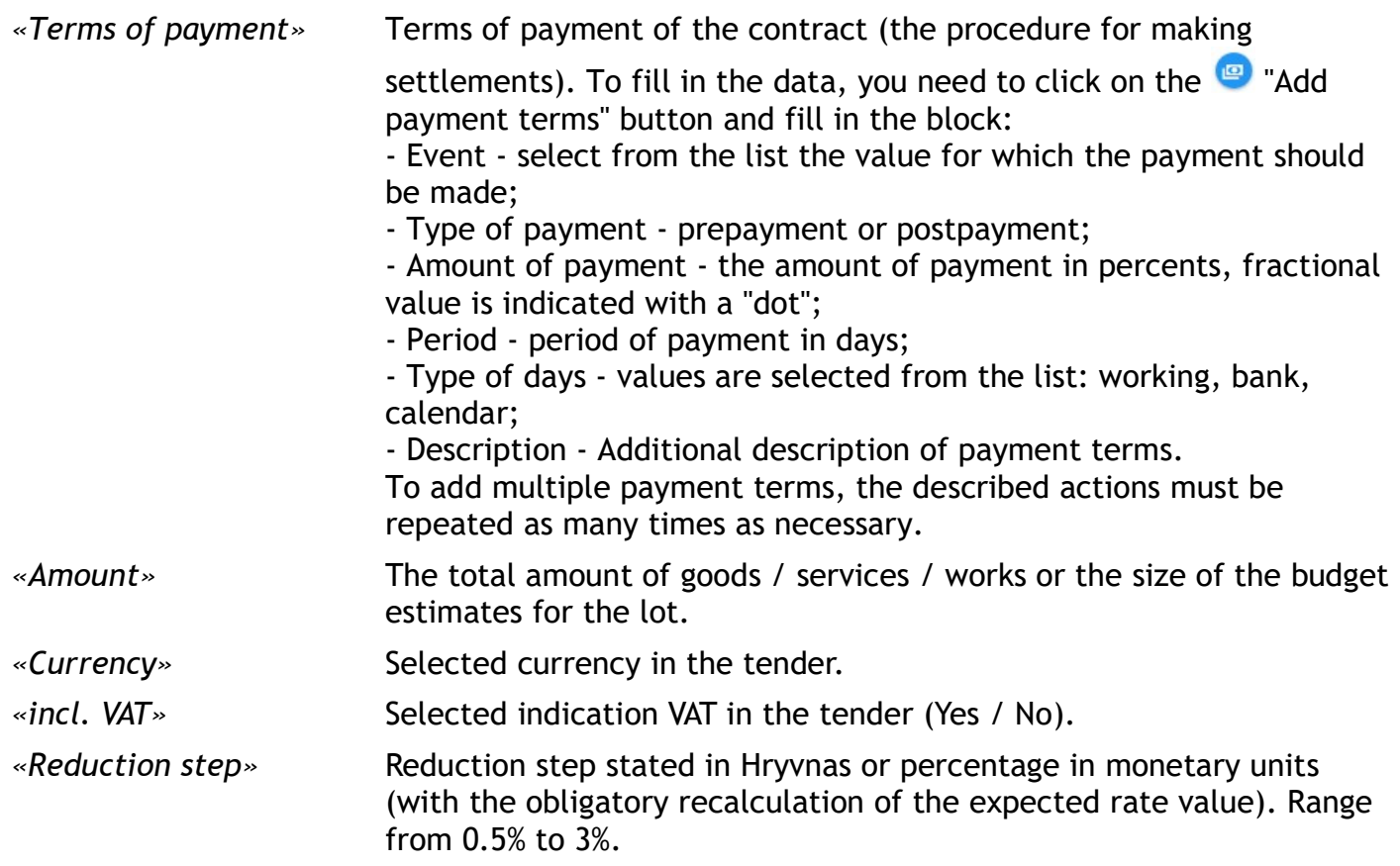

Fill in the form for each nomenclature:

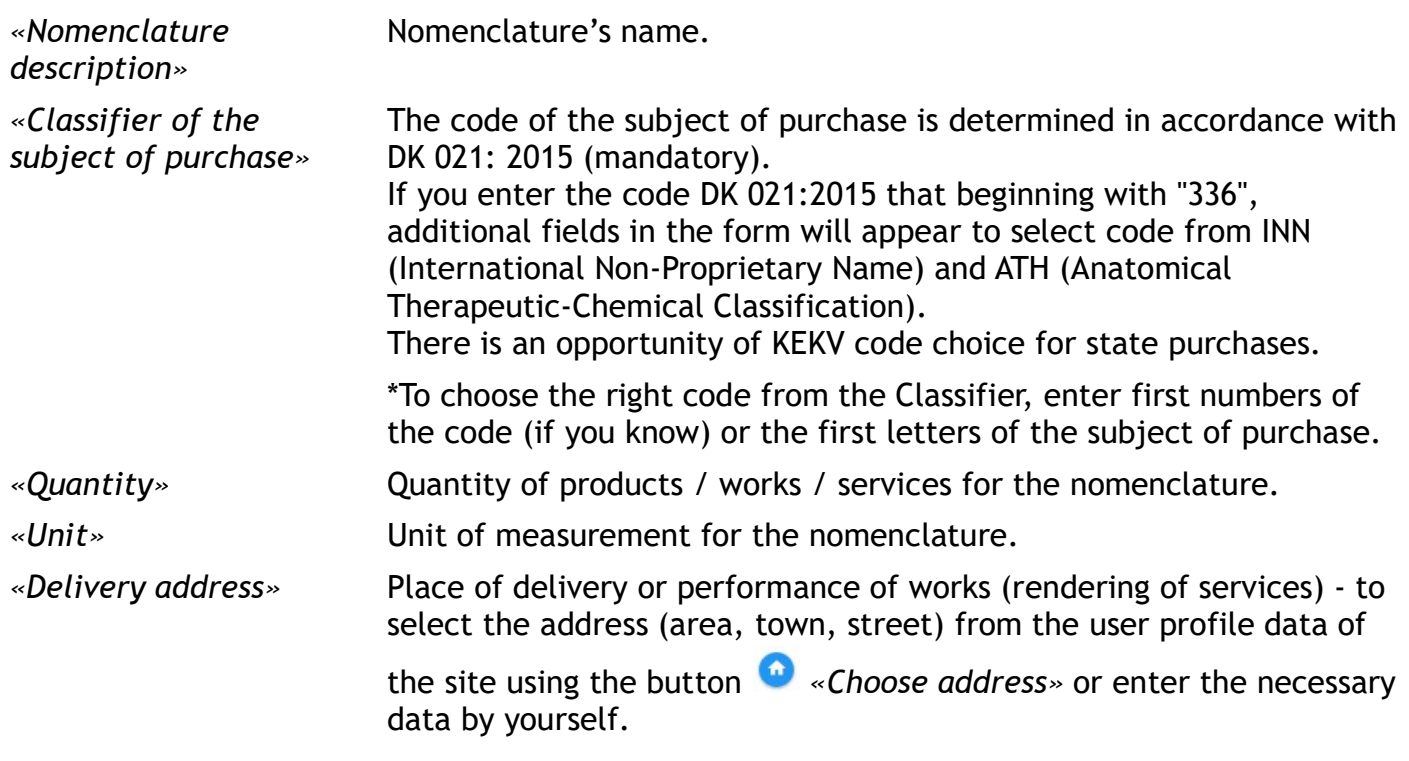

6. To download documents on the procurement - click on the button **U** «Download documents» and fill in the form. You can download the files on the procurement / lot / nomenclature.

If you need to delete the upload file, click on the button  $\bullet$  «Delete file».

If you need to update the upload file, click on the button  $\bullet$  «Refresh file».

7. After filling in all the necessary data, save the entered data by clicking the button  $\blacksquare$ «Save». The procurement will be saved as a draft without publication on the web site alltenders.com.ua and on the ProZorro.

8. Click the button  $\geq$  «Send to CBD» for this data publication.

Attention! Before posting, make sure that the required fields are completed correctly. If some

field is filled incorrectly, the button «Send to CBD» will be inactive .

After the publication:

- the procurement will automatically be assigned an ID number, which you can use to search the data;

- you'll see information about the absence of the signature;

- a notice of the actions will come to the site and to the email address.

Next, you can sign the procurement with electronic digital sign (EDS). The signature isn't obligatory for a below threshold procurement.

Information about the purchase will published on the web site alltenders.com.ua and on the ProZorro.

# 2. Sign a procurement.

To sign a procurement click the button «Sign document» and fill in the form:

- choose the center of accreditation;

- download the key;

- enter the password and click the «Sign» button.

# 3. Changes in a procurement.

You can make changes to a purchase during the period of specification.

For changes to a purchase, you should go to your personal account and do the following:

1. Go to the tab «MY PURCHASES».

- 2. Find and open a procurement.
- 3. Make the necessary changes to the purchase, for example:
- edit the title, details, budget, tender period,
- make changes on a lot / nomenclature of the purchase,
- update the documents in the tender / lot / nomenclature.

3. Click the button «Save» and sign the purchase with EDS (optional for below threshold).

The changes will be published on the site and on the portal ProZorro.

### 4. Answer to a question of a procurement.

If there are new questions as for a purchase, you'll receive a message at the email address and on the site.

You'll see information about quantity of questions to a procurement / lot / nomenclature in the open purchase.

To view and answer a question you should:

- open a tender and go to the tab «QUESTION» or click the icon with a number of questions;
- move the mouse over a question and click the «Reply» button;

- enter an answer on a question and click the «Send» button.

# 5. Answer to a claim of a procurement.

If you receive a new claim as for a purchase, you'll receive a message at the email address and on the site.

To view and answer a claim you should:

- open a tender and go to the tab «CLAIM / COMPLAINTS»;

- click the button «Download documents» and watch the documents to the claim;
- click the button  $\overline{\bullet}$  «Answer to claim»;

- choose the result (dissatisfied, rejected, satisfied) and enter your answer in the form;

- click the button «Send answer to claim».

After the answer, this claim will have the status «Answered».

If the complainant estimates the answer, this claim will be shown with the status «Satisfied» or «Dissatisfied».

If the complainant ignores the customer's response within 3 days, the claim will automatically converted to the status «Resolved».

# 6. Cancellation of a procurement / lot.

To cancel a procurement / lot you should go to your personal account, find a purchase and do the following:

- click the button  $\bullet$  «Cancel tender» (for a procurement or for a lot);

- enter a reason for cancellation and click the «Send» button;

- go to the tab «CANCELLATION» and confirm the cancellation - click the **COM** «Activate» button: - the procurement or lot will be canceled after this action.

If you cancel the all procurement, this purchase will be shown with status «Canceled».

If you cancel the part of procurement, just this lot will be shown with status «Canceled».

### 7. Consideration and estimate offers after the auction.

After the auction, the purchase will be automatically converted to the status «Qualification». The system determines the lowest bid according to the auction results. The results of the auction are displayed in the purchase on the tab «PROTOCOL».

The customer needs to consider proposals, download the review protocol and choose or reject the offer.

You need to click the button  $\bigcirc$  «Download review protocol» to download the review protocol, select the file and document type, and save the information.

After downloading the decision file, you must select the winner or reject the offer. To reject the offer, you need:

- click the button **X** «Reject offer»;

- confirm the action, enter the reason and click the button «Reject offer».

After rejection the proposal, next participant will be displayed on the tab «PROTOCOL». To make a decision to this offer repeat the same steps mentioned above.

To select the winner, you need:

- click the button «Select winner»;

- confirm the action and click the button «YES».

After confirmation the offer will showed with status «Winner». A new tab «CONTRACT» will be created in the tender for the following steps to conclude the contract and complete the purchase.

If the procurement has several lots, you should repeat this action for each lot.

Attention! You can cancel the decision, if there is a claim for the decision - click on the button

«Cancel decision». In another case, you can't cancel the decision.

### 8. Conclusion of the contract and completion of the procurement.

Next, you need to enter information about an agreement on the «CONTRACT» tab. To publish an agreement you need:

- go to the tab «CONTRACT» in the procurement;

- download a scan copy of a signed agreement - click the button  $\bullet$  «Download documents»;

- enter information about an agreement (number, date signed, start date and end date, name)

and click the  $\blacksquare$  «Save information» button;

- to sign the document – press the button «Sign contract» (the contract will be published in the CDB);

- click the button «Conclusion contract» (the procurement will be finished and had the status «Complete»).

Notice: You can enter information about contract after the period of appeal will be ended.

After completion of a procurement, it is possible carry out actions only with the contract (publish annex to a contract, complete or terminate a contract).

If the procurement has several lots, you should repeat this action for each lot with choosing an agreement in the field «List of contracts».